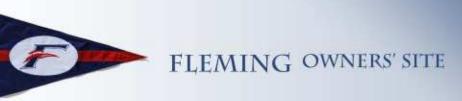

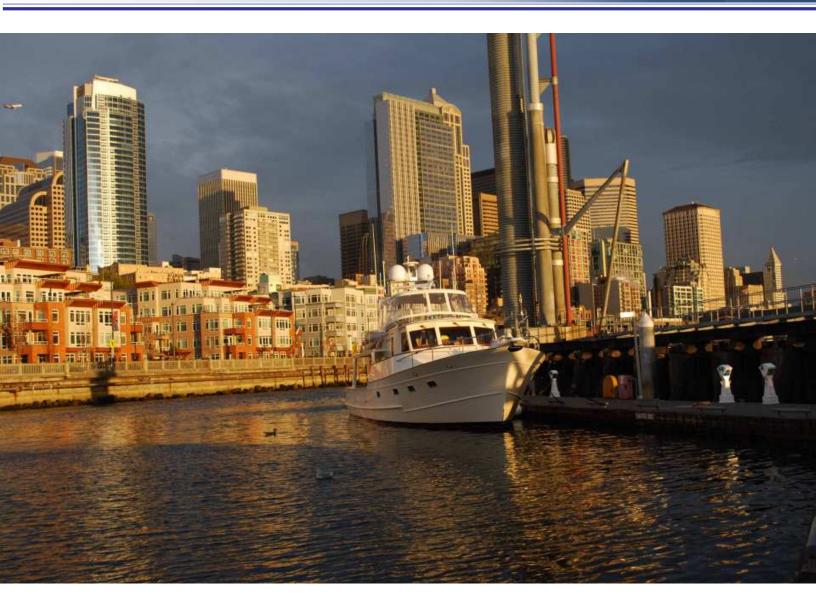

# Fleming Owner's Site The Forum Feature

| Table of Contents            |          |        |        |        |   |   |   |   |   |   |    |
|------------------------------|----------|--------|--------|--------|---|---|---|---|---|---|----|
| Software Backgroun           | d - phpl | BB and | M2F.   | •      | • |   |   | • | • | • | 1  |
| The Forum Function           |          | •      |        | •      | • | • |   |   |   |   | 1  |
| Reading A Post.              | •        | •      |        | •      | • | • |   |   |   |   | 3  |
| Post Information             | •        | •      |        | •      | • | • |   |   |   |   | 4  |
| Permissions .                | •        | •      | •      | •      | • | • | • |   | • |   | 5  |
| Writing A Post (or Po        | sting A  | Reply) |        | •      | • | • | • |   | • |   | 5  |
| <b>Adding Attachments</b>    | To A Po  | ost    | •      | •      | • | • | • | • | • | • | 7  |
| Posting Options.             | •        | •      |        | •      | • | • | • |   | • |   | 8  |
| Creating A Poll.             | •        | •      | •      | •      | • | • | • | • | • | • | 9  |
| <b>Inserting Photos Dire</b> | ectlyTo  | A Post | (using | g2Img) | • | • | • | • | • | • | 10 |
| Searching Forums             | •        | •      | •      | •      | • | • | • | • | • | • | 10 |
| E-Mail Subscriptions         |          | •      | •      | •      | • | • | • | • | • | • | 11 |

Copyright © Fleming Owner's Site, September, 2010 Cover photo: Fleming 55 *Flying Colours* (55-203) moored at Seattle's downtown Bell Street Marina. Photo by: Ron Ferguson

# **The Forum Feature**

# **Software Background - phpBB and M2F**

There are many forum software products available these days, with lots of features, and lots of flexibility. None, though, provide an integrated forum with the e-mail send/receive features of a listsery, with direct links to a photo gallery feature, or with a full-function Internet site that's customized to the Fleming owner's requirements.

For the Fleming Owner's Forum, several off-the-shelf software products were "stitched" together, along with a very large amount of custom code. Primarily, the custom code made the site's features operate seamlessly, providing additional features that weren't available anywhere else, and also correcting several reliability and scalability issues.

For the Forum feature, the two primary off-the-shelf products are phpBB and M2F (also known as Mail 2 Forum).

With smaller forums such as the Fleming Owner's Forum, it's critical to make user interaction with the Forum as easy and convenient as possible. Otherwise, owners get out of the habit of posting, and the content on the forum quickly becomes "stale" and people stop reading it - which only further reduces the volume of useful traffic. A forum that falls victim to this cycle of infrequent use quickly looses its value.

**phpBB** - This software is a very well known and highly regarded open-source bulletin board product (see <a href="http://www.phpbb.com/">http://www.phpbb.com/</a> for details of the product itself). It is the product we use for the basic Forum function, and is primarily a bulletin board product.

Significant modifications have been made to integrate phpBB with the owner's site and to substantially enhance its e-mail functionality.

M2F - The phpBB software has been coupled with a much less well-known and refined software package called M2F (Mail 2 Forum, <a href="www.mail2forum.com">www.mail2forum.com</a>), which essentially combines the best of a traditional email "list server" with the web-based forum capabilities of phpBB. The M2F software had a number of

reliability and scalability issues, so extensive modifications and enhancements were made to make it more reliable and robust.

Traditionally, forums such as we have with the Fleming Owner's web site are handled with the old standby "list server" - but this facility doesn't have a web-based user interface to the Forum.

In simplest terms, the Mail 2 Forum (M2F) software provides an extension to phpBB, connecting the forum with an e-mail function.

While users can interact with the forums through the web site, it's sometimes easier and more convenient to send and receive posts with the forums directly via e-mail—especially when users are out cruising, where they often have e-mail access via phones or slow satellite connections, but don't have full (or quick) web browsing capability.

- Posts made in a designated forum will be automatically e-mailed to every member of the corresponding mailing list.
- Mail sent to the mailing list will be automatically added as posts to this forum.
- Messages will be threaded in topics according to subject.

#### **The Forum Function**

Tthe most important function of the Fleming Owner's site is the Forum feature, providing an easy and effective way for owners to communicate. It is accessible by clicking on the "FORUM" tab from any screen within the Fleming Owner's site.

We currently have five separate discussion forums, shown in the Figure 1 screen shot of the main Forum page.

The site software inherently supports any number of forum discussion groupss, and forums can be set up as either "open" or "closed".

Currently, the forums are closed, which means they can be accessed only by verified Fleming owners and personnel of Fleming Yachts and Fleming dealers/

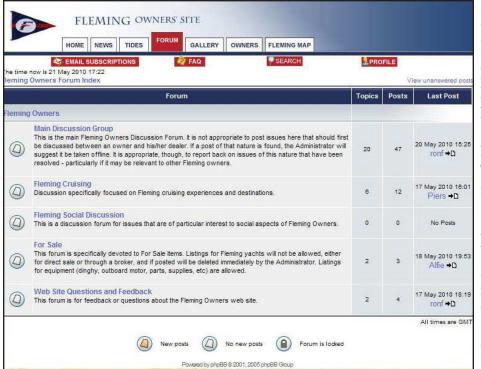

Figure 1 The main Forum screen

agents around the world. When anyone else enters the web site, the Forum tab is inactive (as are several other tabs, such as Owners). The setting for open/closed can be changed at any time by majority vote within the owner group.

Forums can also be open only to a specific sub-group of owners or dealers. For example, a closed "dealers" forum could be created for discussion only among dealers.

The user can select any of the forums by clicking on the forum title. If a forum is set up to be closed and the user does not have permission to view that forum, the forum will not appear in this list.

#### **Forum Posts**

Each <u>original</u> post is organized by "topic" (i.e., the subject that you assign to your post), so that users can easily select a topic to read or reply to. All replies are "filed" with that topic and kept in chronological order within that topic, enabling you to see the full discussion on a topic in the sequence they were submitted.

To the right of each forum description is a total of how many topics have been posted within each forum, how many total posts have been made across those topics, and the date, time, and username associated with the last post.

For example, in Figure 1 the Main Discussion Group has had 20 topics posted, and across those 20 topics there have been a total of 47 posts. The most recent post was made by username "ronf", on 20 May, 2010, at 15:25...

#### **Forum Features**

Across the top of the main forum page - directly below the main site link tabs - are several Forum features for your use.

# E-Mail Subscriptions -

This link takes you to a menu page where you can set up e-mail options and information for receipt and sending of e-mail messages of posts in the Forum. A full description of E-Mail

**FAQ** - This link takes you to a page that contains Frequently Asked Questions, with information about many aspects of Forum use (and the overall web site). Eeffectively, this is a Quick Start Guide that explains how many of the functions of the Forum work, and can be easily referred to whenever you have a question about how a feature of the Forum works.

Subscriptions can be found on page 11.

**Search capability** - This is a powerful search mechanism for finding posts containing the text string that you type in the search window. You can also search for posts by a specified author. In the Search Options section, you can narrow your search down to specific forums, with several ways you can specify to return the results. Most are self-explanatory, and you're invited to play with them.

**Profile** - This link takes you to your Profile page, where you can see all of the current fields in your profile. You can update your Profile at any time from this page.

**View Unanswered Posts** - Almost hidden on the right is a link that searches for all unanswered posts across

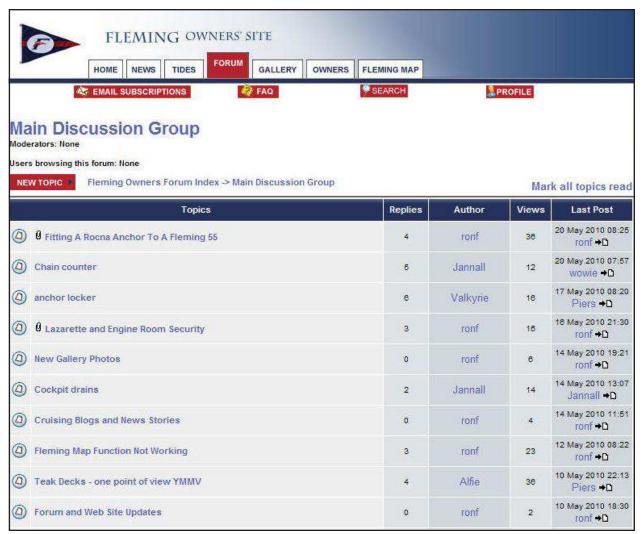

Figure 2 Main Discussion Group topic list

all forums. This feature allows you to assist in responding to posts that have not yet had a response.

## **Reading A Post**

When you select the discussion group you're interested in, you'll be taken to the opening page for that discussio group (see Figure 2), with all of the topics within that

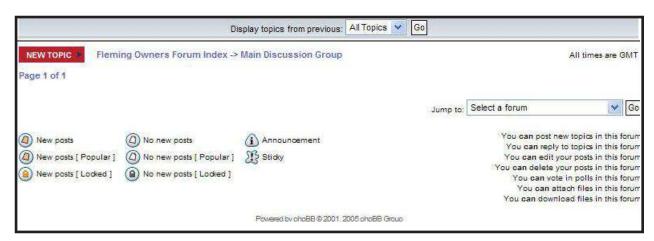

Figure 3 Forum - View Choices, Legend, and Permissions

#### phpBB Posting Icons

New posts | No new posts - indicates whether an existing topic has had any new posts to it since the last time the user signed in. If the icon is colored pink, there is a new post; if the icon is not colored, there are no new posts.

Popular posts (New | No new) - A flashing symbol - called the "hot threshhold" within phpBB. When the number of replies to a topic reaches this threshhold (currently set at 25 for the Fleming Owner's Forum), the new/no new icon will change to "popular", indicating this is a hot topic.

Locked (New | No New) - indicates that the post (or entire forum) is locked from access. Locking may be done by the forum moderator (if there is one) or board administrator. Users cannot reply to locked posts and any poll contained inside is automatically ended. The Forum may be locked for any number of reasons - sorting out a problem or dispute, for example.

Announcement - indicates a new post has been marked as an announcement by the author. An announcement will likely contain important information and users should read them as soon as possible. Announcements appear at the top of every page in the forum to which they are posted. Note: The Fleming Owner's Forum has been set up so that only a forum moderator or a board adminstrator can post an announcement.

Sticky - indicates a new post has been marked as a "sticky". Sticky topics appear below any announcements when viewing the forum topics list, and only appear on the first page. They are often important so users should read them as soon as possible. As with announcements, only a forum moderator or administrator can post a sticky.

discussion group arranged by most recent post. This could either be the last New Topic post that was made to the group, or it could be the most recent reply make to any post within the discussion group.

For example, in Figure 2 the first topic in the Main Discussion Group at the time of the screen capture was "Fitting A Rocna Anchor To A Fleming 55". The columns to the right indicate who the original author of the post was, how many replies have been made to this thread, how many users have viewed the post, and when (and by whom) the most recent reply was made to the thread.

Click on the subject and you'll be taken to the full post - again in reverse chronological sequence (i.e., most recent post within that thread first).

**Post Information** - The line for each post listed for viewing will identify the following information:

**Replies** - how many total replies have been made to the topic since first submitted. When/if the number of replies reaches 25, the topic will have a blinking post icon tothe left of the topic name - i.e., it's now a "hot topic".

**Author** - the user name of the author who originally submitted the topic. The author has special privileges with the post, including the ability to edit or delete the post. The user name is a link, and clicking on it will take you to the profile for that user, including contact information, user type, boat name and serial number, and forum activity.

**Views** - how many times users have viewed the topic since it was first submitted

Last Post - provides the user name, date, and time of the last post to the topic. Note: the date/time is adjusted to the local time of each user viewing the topic list - as indicated in the line below it: "All times are GMT - x", where x in your time zone subtractor from GMT. If this number does not correctly reflect your local time zone, go to your Profile update page and set your local time..

**Navigating** - Just above the prominent blue heading band, and again below the topic list is a navigation link to each page up the sequence, to the main forum page.

Posting Icons, View Choices, and Permissions - At the bottom of each Forum page is a collection of useful bits of information - including topic and post

view control, navigation links, a legend of Forum icons, and a list of your "permissions" (see Figure 3).

Limiting your display of topics or posts - At the bottom of the main Forum page (i.e., the page that lists Topic names) is the message "Display topics from previous". Associated with this is a drop-down window allowing you to limit the number of topics shown on your screen at one time, ranging from just the previous day, to all topics from the past year. The default is All Topics. After you've selected a value, click the "Go" tab to apply the value. This new value is only in effect during the time that you're in the specific forum, and will revert to the default upon re-entry.

Once you click on a topic to read, at the bottom of the thread (in this context, a "thread" is the entire sequence of a post and all of its replies) you'll see a similar message, "Display posts from previous" - i.e., individual posts within this topic. Associated with this is a dropdown window that allows you to limit the number of posts for this thread on your screen at one time, ranging from posts from just the previous day, to all posts from the past year. The default is All Posts. After you've selected a value, click the "Go" tab to apply the value. This new value is only in effect during the time that you're in this specific topic, and will revert to the default upon re-entry.

The window to the right specifies the order that topics and posts are to be listed - Oldest First or Newest First. The default is Oldest First, and will be in effect each time you enter the forum or post.

Watch This Post For Replies - Below the New Topic/Post Reply buttons is a link - "Watch This Post For Replies" - that turns on a Forum alert "Notify me when a reply is posted". When a reply is made to the topic, every user who has this alert turned on will receive an e-mail from admin@flemingowners.org of the reply, with the subject name identified, and instructions for how to stop watching this post. No further alert messages will be sent to the user until the post is visited to read the reply.

**Navigation** - To the right of the red New Topic button (and gold Post Reply button if you're within a post) is

a quick-and-easy link that will take you "up" one or more levels within the Forum. Hover your cursor over the link on the left (using Figure 2 as an example) - Fleming Owners Forum Index - click, and you'll be taken directly to the main Forum page that lets you select which forum you wish to be in next. Hover your cursor over the link on the right - Main Discussion Group - click, and you'll be taken directly to the Topic List page for the forum.

There is also a "Jump to" button on the Topic List page, and after selecting the Forum that you wish to go to next, clicking Go will take you directly to the Topic List for that forum.

**Post Icon Legend** - See the sidebar box labeled phpBB Icon Legends (on page 4) for a description of the posting icons that appear on the left side of the forum viewing page.

**Permissions** - At the lower right corner of the Forum viewing page is a list of each user's "permissions" - i.e., what the user <u>can</u> do in the Forum. The permissions are set independently for each forum; at the present time with the Fleming Owner's Forum, they are equal for all forums.

A verified Fleming owner has the following permissions, all of which should be self-explanatory:

You can post new topics in this forum You can reply to topics in this forum You can edit your posts in this forum You can delete your posts in this forum You can vote in polls in this forum You can attach files in this forum You can download files in this forum

## Writing A Post (or Posting A Reply)

A New Topic link is in a red box just above the prominent blue heading band, and again at the bottom of the page. Click on it and you'll be taken to the Post

<u>Tip</u>: When you reply to a post directly from your e-mail system, don't forget to "snip" (cut out) all of the incoming text and images. This will already be in the Forum from the original posting, and having messages repeated multiple times in the thread makes it more difficult for readers to wade through the clutter.

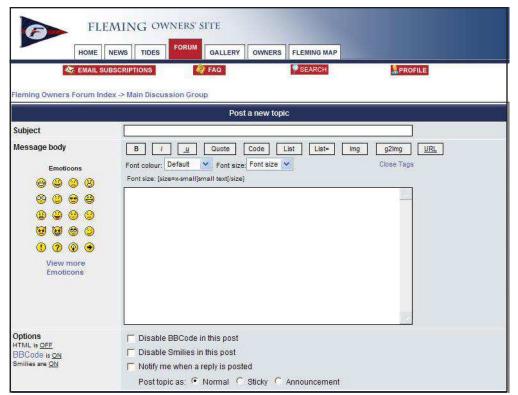

Figure 4 Create a new topic screen (same for Post a Reply screen)

A New Topic screen (see Figure 4, next page). On some screens, there's also a Post Reply link in a gold box.

**Subject** - To post a new topic, begin by typing in a topic subject in the white background box labeled **Subject**. Think carefully about the subject you choose, making it descriptive of the topic you're going to write about. The Search feature can find posts by keywords in the Subject, so keep that in mind. (*Note - you do* 

not, and should not, type a subject when writing a reply to an existing topic.)

#### Message Body -

The Message Body is the area where you type your message, much as you would in any e-mail system or your text editor. Be careful, though, as "hot keys" and other special functions you're used to may not be available here.

Typically, you can use any of the Windows Alt-E facilities (i.e., the drop-down Edit button at the top left of

your browser window) available in typical Windows utilities, such as Cut, Copy, Paste, and Select All (but not the Find facility). This is particularly handy, as it allows you to access your clipboard from your word processing software - which means you can compose your message text in your word processor, then cut and paste it into your post.

Your choice of formatting is limited to the feature boxes above the message body screen - namely, **Bold**, *Italic*, <u>Underline</u>, **Font color**, and Font Size - and they should

### Caution - Caution - Caution - Caution - Caution - Caution

When composing a post, keep in mind that many events can cause it to disappear - at the worst possible time, namely before you post it. The most common is, your session can time out. Our server is set up for a one-hour timeout, so if *the server* doesn't "see" any activity for an hour or more - i.e., you're typing away for over an hour on a long post - when you subsequently hit Preview or Submit, your login session will have timed out (without you even realizing it), you are taken back to the login screen, and your post disappears.

For this reason, if you're writing a lengthy post - particularly one that you don't want to risk having to type in all over again - it is strongly advised that you compose your post outside of the Forum, for example in Word or Outlook, then cut and paste it into the Forum window of a New Topic or Reply post.

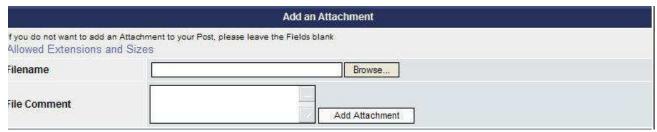

Figure 5 Posting - Add an Attachment Menu (located at the bottom of the message body screen)

be self-explanatory. (Unless you're a very advanced phpBB user, the Quote, Code, List, List=, Img, and URL buttons should be ignored.

**Close Tags** - Beneath the row of formatting buttons is the Close Tags button, providing you with a quick, easy way to close any open tags at the point you click it (B, *i*.and *u* are "tags" in this context).

For example, if you wish to have a text string in boldface type, you can click the Bold tag (B) before typing the string, inserting a [b] at your cursor. Then if you click Close Tags at the end - it will insert the [/b] to terminate the Bold tag. (Alternately, you can also click the Bold tag at both beginning and end of your text. Still a third way to do it is to highlight the text after typing it, then click the Bold tab - it will create both open and close commands.

Adding Attachments to your posts - Whether you're composing a New Topic or replying to an earlier post, the Forum software allows you to add attachments to your post. These attachments can be photos or other documents (Word files, Xcel documents, or whatever). The site administrator can limit the size or type of attachments.

The Add an Attachment menu is directly below the message text box (as shown in Figure 5). Clicking the Browse button will take you to a "Choose File To Upload" screen (standard for many Windows PC functions like this), where you can search the folder/

file tree on your computer, selecting the file you wish to upload. When you locate it, click Open, and it will fill in the full directory address for the file. If you would like a "caption" added to your attachment, this can be typed into the File Comment window (or it can be updated after the attachment is added). Then click Add Attachment

As each attachment is uploaded, the Forum software creates a Posted Attachments section within your post. In this menu you can add further attachments using the same procedure, as well as updating the comment box, or if for some reason you wish to delete an attachment, a Delete Attachment button is there.

When you view the subsequent post, photo attachments are displayed at full size (which makes it very important

Note: For an attached image to be inserted properly in a posting, the "Disable BBCode in this post" box must NOT be checked. Otherwise, the posting will have the text link, but the image won't appear and the link may not be active.

Note: The maximum number of attachments in a post is four (4). The maximum size of each attachment is 2MB - but, in fact, for practical reasons should be limited to 100-300KB.

# **Important - Photo Sizing**

When inserting photos to your Forum posts - <u>please</u>, <u>please</u>, <u>please</u> - resize them to the smallest possible size that will show them without losing detail.

Sometimes your Fleming friends will be in remote places, where Internet and email access is very slow, and pulling down a 3MB photo in a post could be very expensive. Please pay close attention to the photo sizing discussion so that you don't overload your friends when receiving your posts.

that you pay close attention to the pixel size of your attachments). Document attachments (such as PDFs, Word documents, Xcel files, etc, are in the listed attachment area, with a click-able Download button-and expand in a separate window (or can be saved to your PC).

**Sizing (or re-sizing) your photos** - Typically, for photos taken with today's digital cameras - even with your iPhone - the resolution settings are much higher than you need for your photos to show up well on a computer screen from the Fleming Owner's site. Quite often, photos are taken in resolutions that result in digital images of 2-6MB, and if these photos are inserted to a Forum post, you'll either get an error, or it will result in <u>very</u> high page loading times (i.e., slow) when others are viewing your post.

Before inserting photos to your post, please pay special attention to what is called photo "dimension" - measured either in pixels, inches, or some other unit. Oftentimes, photos are created at a dimension of 3,000 x 4,000, which yields an 8x12" photo if printed. This is a far larger photo dimension than is necessary for a web site photo to provide really good viewing on a computer screen. A much better size for our Forum is 400-600 pixels in each dimension.

Resizing photos is easy to do. If you have a photo tool such as Adobe Photoshop resizing can be done, but it's fiddly (at best).

In the Windows PC environment, the quickest and

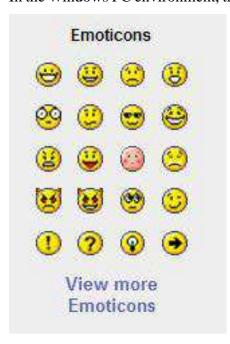

easiest tool for resizing - as well as cropping - is the Microsoft Office Picture M a n a g e r (provided with MS Office Suite starting with version 2003).

Using the Picture pull-down menu (Alt-P) in MS Picture

Manager, you can very easily crop your photo on one or more sides - which will also bring the image closer, as well as remove extraneous "junk" around the border that isn't necessary for the composition.

You can reduce the size of the photo with the Resize option. Better still, you can Compress it to the most optimum Web page size by just clicking on that option and then clicking OK. By doing this, you can easily reduce a photo from several MB to a new size of 80-150KB.

**Emoticons (or Smilies)** - To the left of the message text box are Emoticons (called "Smilies" by some people) that can be included in your text.

During message composition, if you click any of the Smilies, the graphic image will be inserted into the message as it's later read (but shows up while you're writing the message in its text form).

Smilies can be used to set a tone for a conversation - happy, very happy, mad, sad, red-faced, devilish, ears burning, and so on - which might keep a reader from misinterpreting written words. For some people, though, Smilies are an irritant, so common wisdom is to use them sparingly.

Smilies can be turned off in your post by clicking the box on "Disable Smilies in this post" found just after the message box. Once disabled, clicking on a Smilie will still insert it into your post, but it will appear in text form when you read the post. The Disable feature is only for the current post (or reply), so if someone subsequently responds to your post that has Smilies disabled, it doesn't disable them in their reply.

#### **Posting Options -**

Post Topic as ... -

**Normal** - a normal post that starts a thread of conversation, and maintained in the push-down stack of topics within the forum.

**Sticky** - a new post that is to be marked as a "sticky". Sticky topics appear below any announcements when viewing the forum topics list, and only appear on the first page. They are often quite important so users should read them as soon as possible. Note: The Fleming Owoners Forum has been set up so that only a forum moderator or a board administrator can post a sticky.

Announcement - a new post is to be marked as an announcement. An announcement will likely contain important information and users should read them as soon as possible. Announcements appear at the top of every page in the forum to which they are posted. Note: The Fleming Owner's Forum has been set up so that only a forum moderator or a board administrator can post an announcement.

Editing a post - A user who creates a New Topic post is allowed to edit his/her own posts or replies, but not the posts or replies of others. (Note: the Administrator of the Forum has permission to edit any post - but a policy has been created will insert a message to that effect will be inserted in the unusual circumstance that this occurs.)

To edit a post, click on the Edit button then make the desired changes in the Edit Post text box.

A user who replies to a post that was created by another user is allowed to edit the topic, but they can only modify their reply, and not the original post or other replies.

**Deleting a post** - A user who creates a New Topic post can delete the post - by first clicking on the Edit button, then checking the box below the Edit Post message text area, labeled "Delete This Post". (Note: the Administrator of the Forum has permission to delete any post - but a policy has been created that will insert a message to that effect in the unusual circumstance that this occurs.)

Once a reply has been made to a topic, the original user who created the post can no longer delete the post.

A user who replies to a post that was created by another user is not allowed to delete their response, but since they are allowed to modify their reply, it is possible to essentially delete all of the text within the post (not quite, actually, as you must leave *something* in the text box, even if it's a single character). This user cannot delete or modify the original post or other replies.

**Reply with Quote** - When you reply to a post, if you wish for the entire text of the previous post to be included in your post as a quote (encapsulated in a white box with the author's name above it if you're reading it on the web site).

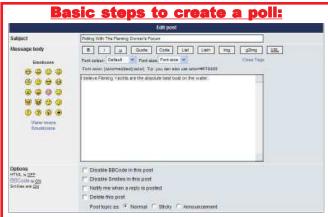

#1 - Open a new post. In the main Edit Post section, create a topic and sufficient message text to explain what you are polling about.

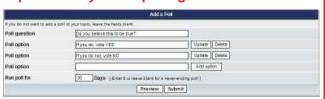

#2 - Below your message, in the Add A Poll section, create the polling question and your polling options (i.e., what users are voting on). It must include at least two options (and can be many).

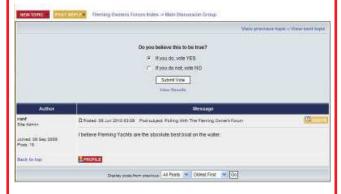

#3 - As each Forum user opens your post to read it, they will be given the polling options. If they wish to participate, they will click on the option they agree with, then click the Submit Vote button. They will not see the current voting tally until they vote.

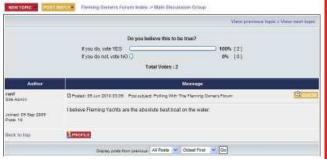

#4 - As voting continues, each user who returns to the post will see the results so far - until voting ends.

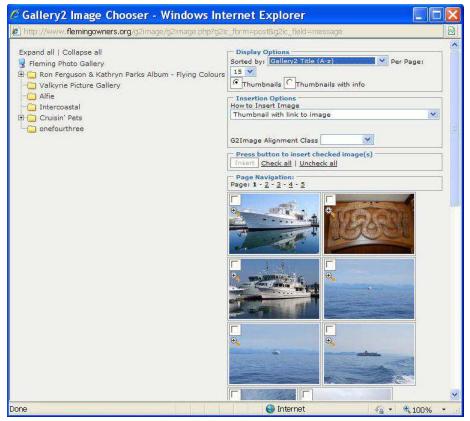

Figure 6 Gallery Image Chooser screen (upload photos directly to Forum posts)

Use of the Quote function usually isn't necessary, as previous posts are included in the message thread, and all you have to do is look above to see it.

**Polling** - When posting a new topic or editing the first post of a topic, click the "Add A Poll" tab below the main posting form.

In the "Poll Question" field, enter a title for your poll. Your title should be as self-explanatory as possible about the specific topic that you are creating the poll for.

In "Poll Option" field, you create the options that users are to vote on. Each option must be entered individually, then click the Add Option tab (and must be no fewer than two options). An additional Poll Option window will be inserted for your next option. When voting, users may only select one option to vote on, so carefully select your options. With our version of phpBB, it is not possible to amend your vote after it has been entered.

In the "Run Poll For" field, you can specify a time limit - in days - for the poll to run once you've submitted it. Specifying 0 sets an infinite duration. When the time limit is reached and the poll is ended, the voting option

no longer appears and the tallied votes are shown with slide bars and percentages.

Editing A Poll - As with posts, polls can only be edited by the original poster, a moderator or an administrator. To edit a poll, click the "Edit" tab on the first post in the topic - this post always has the poll associated with it. If no one has cast a vote, users can delete the poll or edit any poll option (or add further options). However, if users have already placed votes, only moderators or administrators can edit or delete it. This prevents the poll's options from being changed mid-way through a poll.

**Inserting a photo directly into a post** - The **g2Img** button (second from right when in the

Posting a New Topic menu) can be useful - allowing you to insert a Gallery photo your post (i.e., not as an attachment, but inline in the body of your message).

When you click this button, it will bring up the Gallery Image Chooser screen (shown in Figure 6).

On the left side of the screen is a Windows Explorer-type folder tree, which shows you all of the photo albums that currently exist in the Fleming Owner's web site Gallery. When you select (click) on a photo album in the tree, the right side of the screen will be populated with thumbnail images of photos within the album (with a slide bar on the right side that you can use to browse through the album). To select an image, click on the check-mark box, then click on the Insert box just above the thumbnails. There are Page Navigation links that let you browse through the photo pages that make up the album. The Display Options and Insertion Options provide choices that give you control over how the photos are to be inserted.

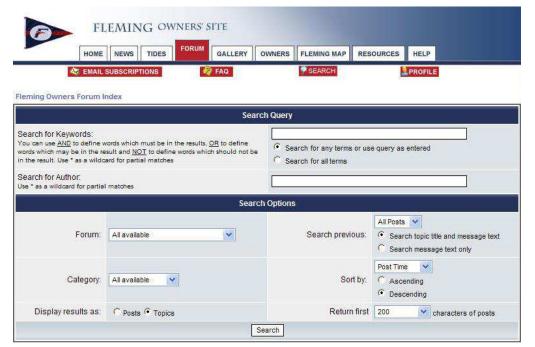

Figure 7 Searching the Forums

#### **Search Forum Feature**

Every Forum screen has a Search button, located to the right of center, and just below the main site link tabs - labeled "Search".

Clicking Search brings up the Search Query menu (see Figure 7), where you can enter your criteria for searching the entire Forum, or you can narrow the search to individual Forums.

Under the **Search Query** panel, you can search by two primary criteria - keywords or author.

**Searching for keywords** - The top white text box lets you type in one or more keywords. The search is applied towards the subject of each post, all words within the post body, and the userid of the post author.

As the description explains in the screen panel, your keyword search criteria allow you to do the following::

"You can use <u>AND</u> to define words which <u>must</u> <u>be</u> in the results, <u>OR</u> to define words which <u>[could, but] may be</u> in the result and <u>NOT</u> to define words which <u>should not be</u> in the result. Use \* as a wildcard for partial matches"

There are two check boxes below the text box, allowing you to:

search for any terms or use query as entered - which tells the search processor to treat <u>any</u> words in the text box for the search argument, regardless of word order or presence/absence of any words from the argument

or

search for all terms which tells the search processor to only return posts that contain the exact text string as specified, in

the order specified, and all words specified must match

Use \* within one or more search argument words to indicate a wildcard search. Any post that has the specified characters, with anything in the position(s) indicated by \* will be returned. Multiple \*s can be used at any location within a word.

**Searching for author** - The bottom white text box allows you to search for posts by author (username), including new posts and replies.

Use \* at any location within the search argument.

The search argument must be a single userid. If multiple search strings are specified, the search processor will not return any results.

**Search Options** - These options - all self-explanatory - allow you to specify the forums to be searched, a date range of posts to be searched, and how to present the results back to you.

Note: There is a downside to E-Mail Subscriptions - that users no longer have to visit the site to send/receive postings, and that means they might not see new site features (such as the News, Gallery, and Fleming Map functions) as often. For that reason, we urge you to still check in with the site as often as you can, and at least scroll through these features to see what's new.

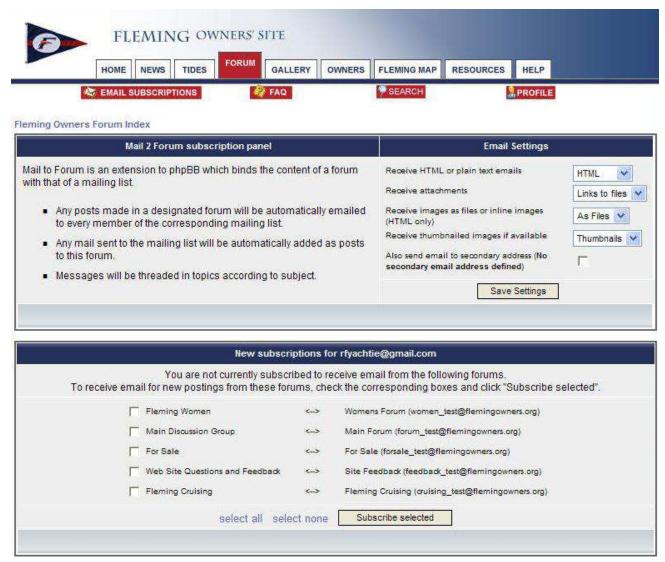

Figure 8 E-Mail Subscription menus

# The Forum E-mail Function (E-mail Subscriptions)

With the M2F feature tightly coupled with the phpBB forum software, users on the Fleming Owner's Forum can "subscribe" to receive the post directly to their email system whenever someone posts to a forum. Direct posts from your e-mail system to any Forum can also be made, simply by replying to the received e-mail postings (and snipping out any extraneous information). You can even initiate a New Topic by sending an e-mail directly to the specific address for the desired Forum.

The Fleming Owner's Forum automatically rejects mail from any e-mail address that is not a subscriber. This

prevents the forum from getting any junk mail or SPAM, since users must be verified owners to send postings. Our "closed" Forum therefore prevents automated programs from signing up on the site for the purpose of distributing junk mail.

This e-mail functionality will likely prove extremely valuable, as it makes interacting with the Forum much simpler, allowing our members to send and receive postings even when they're out cruising and don't have full high-speed Internet access (i.e., receive via your iPhone or Blackberry). The increased participation also makes the forum more valuable as there is a steady stream of new postings and replies.

**E-Mail Subscriptions** - To set up your e-mail subscriptions, click on the E-Mail Subscriptions button

on any page within the Forum (the button is just below the main site navigation buttons).

The top left half of the E-Mail Subscription menu (see Figure 8) provides basic information on what you can expect from a forum if you subscribe:

- "Any posts made in a designated forum will be automatically e-mailed to every member of the corresponding mailing list." By clicking one or more of the subscription boxes in the bottom half, you became a "member" of the mailing list for that forum.
- "Any mail sent to the mailing list will be automatically added as posts to this forum." The e-mail address of each forum is shown in the bottom right half of this screen, and any mail received at that address will be treated as a post to the forum. For example, mail addressed to cruising@flemingowners.org will go to the Fleming Cruising forum.
- "Messages will be threaded in topics according to subject." In forum context, "thread" means that all messages (i.e., the initial topic message and all replies to it) with the same subject will be displayed together. Once you open a particular topic, you can then scroll to view the posts in chronological order (scroll down or up depending on your Display Posts setting at the bottom of each topic).

**E-Mail Settings -** The top right half of the E-Mail Subscription menu indicates e-mail settings for receipt of messages from the forums:

• "Receive HTML or plain text e-mails". The default is HTML. This is a heated subject for many people and luckily, you can specify which way you will receive your e-mails from the Forums.

HTML stands for HyperText Markup Language, and was created to make Internet web site pages handle things like *special fonts*, **bold**, *italics* and color text, such as red.

Plain text has no formatting, and is represented as looking very plain. It's often displayed using what's called a "mono-spaced" font - meaning that each character takes up the same space on the line.

Most, but not all e-mail processors handle HTML properly, so if yours cannot (or if you just don't like HTML), you'll want to select plain text. All e-mail

messages sent from any of your subscribed forums will be sent that way.

• "Receive attachments". The default is "Links to Files".

"Links to Files" means that any attachments on messaged that you receive will not be attached directly to the e-mail, but rather, will be kept up on the web site's server, and the Attachments message that you see at the bottom of the e-mail will actually be a link to the attachment on the server. This means that the "cost" of the message download doesn't include the attachment unless/until you choose to access it, which may be a benefit to you when you're on a slow or expensive Internet connection.

"Attach Files" means that attachments are actually attached to the e-mail message, and the attachment will be downloaded to your PC at the time the e-mail is received.

• "Receive images as files or inline images (HTML only)". The default is "As Files". Both of these options mean that you pay the "cost" of downloading the attachment at the time the e-mail is received - the difference is in how the attachment is presented to you with the e-mail.

"As Files" means that attachments will be accessible with a "clickable" link to the file in your Temporary Internet Files folder *on your PC*.

"Inline" means that all attached images or documents are presented within the e-mail itself, and the image can be seen with the text of the e-mail.

• "Also send e-mail to secondary e-mail address". Clicking the box associated with this message directs M2F to send each post to your secondary e-mail address specified in your Profile. If you don't have a secondary e-mail address defined, this message will be irrelevant.

This setting would be important if two people on the same user account wish to both receive posts via email, or if you have a work and home e-mail address and wish to receive e-mails wherever you are.

Important: When you've completed your e-mail settings selections, don't forget to click on Save Selections to have them take effect.

Note: Pay close attention to the Subscribe/ Unsubscribe button at the bottom of the page, as it's different depending on whether you've previously subscribed to any forums. If you're not careful, you can accidentally unsubscribe when you think you are subscribing . . . or subscribe when when you thought you were unsubscribing.

#### **New/Current Suscriptions**

The bottom half of the E-mail Subscriptions panel identifies the forums that you are currently subscribed to, and lets you subscribe - or unsubscribe - depending on whether you already have e-mail subscriptions in effect.

Under the New Subscriptions heading, you can select the forums you wish to subscribe to. Use the Select All button to check all of the forums; use the Select None button to uncheck all of the forums.

When you've made your selections, click on Subscribe or Unsubscribe Selections as appropriate.

<u>Tip</u>: With Microsoft Outlook, you can easily set up automatic routing of messages with the [Fleming Owners] prefix very. Here are the steps:

In Outlook, click on the Tools drop-down tab, then click on Rules and Alerts. Under the E-Mail Rules tab, click on New Rule. The Rules Wizard will open, and with "Start creating a rule from a template" checked, in the Stay Organized section, click on "Move messages with specific words in the subject to a folder". At the bottom (in the Step 2 section), click on "specific words", and type [FlemingOwners] in the search text box and click OK. Then click on specified, and from the folder tree, select the folder that you wish the messaages to be moved to upon receipt; click OK, and specify the folder that you wish the messages moved to. Finally, click Finish on the Rules Wizard (or Next if you wish to apply more rules.

# Received E-Mails - Message Prefix In The Subject

Each message that you receive as a subscriber to the Forums will contain a Subject prefix of [FlemingOwners], followed immediately by the regular subject.

Without this prefix, it's somewhat difficult to identify messages that are from the Fleming Owner's Forum, as the From field in all Forum e-mails contains the username from the web site - and, for example, you might think that e-mail from "ronf" is spam, plus the Subject might otherwise be something that doesn't make sense at all at first glance.

Additionally, with the prefix you have an easy way to filter Forum postings directly to a special folder in your e-mail system, to keep your Inbox from filling up or being cluttered.

See the nearby Tip box for specific instructions for setting up a message filter rule within Windows Outlook. Once you set up a filter, all Forum messages will be routed directly to this folder, and you can look over the day's postings at your leisure.

**Received E-Mails - Where Did The Post Originate?** - All received e-mails from the Fleming
Owner's Forum, regardless of how they were sent
(from within the Forum itself, or from an outside email system, will have the following notice appended
at the end:

——Fleming Owner's Forum Email Posting ——This email was generated by a forum posting on the Fleming Owner's site. Visit <a href="www.flemingowners.org">www.flemingowners.org</a> to read other postings or change your subscription.

#### ——Fleming Owner's Forum Email Posting —

## Sending an E-Mail Message to the Forum

E-mail messages to the Forums can be sent directly from a user's e-mail system.

<u>Tip</u>: When you reply to a post directly from your e-mail system, don't forget to "snip" (cut out) all of the incoming text and images. This will already be in the Forum from the original posting, and having messages repeated multiple times in the thread makes it more difficult for readers to wade through the clutter.

New Topic - You can initiate a new topic directly from an e-mail submission. There are some advantages to this: (a) you don't have log on to the Fleming Owner's Forum; (b) the software editor with your e-mail software might be more sophisticated, allowing you to spell check, for example; (c) you don't have to worry about a timeout accidently deleting everything you've keyed in (see the main Forum Function topic for more details).

Each Forum has a different e-mail address to use in the To field. You can find the appropriate address for each Forum on the E-Mail Subscriptions panel (bottom half, right side).

**Reply to Existing Topic** - You can also reply directly to a post from your e-mail. Click Reply from your e-mail account, then simply type the response in.

It's important that you "snip" out all of the incoming message when you reply, as the text and any images are already in the thread in the Forum.

**Sender's E-Mail Address** - The Forum software will only accept postings from the e-mail address(es) that you have in your Fleming Owner's site Profile. If you use an alternate address - or even an alternate "form" of an address - the forum will reject any postings that come from an address other than the one in your profile.

The site administrator gets a notification of any rejected postings, but because there are many rejected posting every day - most of them from SPAMers - it isn't possible for the administrator to check each one to see if it was obviously a valid posting sent from an email address this is not in someone's profile.

Keep the following suggestions in mind if you plan to post through your e-mail system:

- Be sure to send e-mail from the address that is in your profile on the Fleming Owner's site.
- If you use more than one e-mail address in your day-to-day life, consider adding your alternate e-mail address in the "secondary e-mail" field in your Profile. In the E-Mail Subscriptions panel, you can turn off mail delivery to that address if you only want to receive postings at your primary address, but still allow you to post from either your primary or secondary address.

Note: If you subscribe to a forum for e-mail receipt of messages, and when you receive a message, then type a new message and click Reply - and change the Subject, thinking you are creating a new topic post, or replying to a different post - your response will be threaded with the topic in the original subject. Each e-mail has a subject id, and this tells the Forum software which thread it is associated with.